# Using the Osgoode Meeting Rooms

2028 | 4034

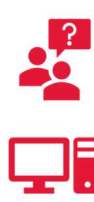

Contact York UIT for help with batteries and equipment Classroom Phone: Press IT HELP then press 1 Mobile:  $(416)$  736-5212 then press 1

The computer is located behind the television, on the right side

The speaker volume and built-in microphone volume is controlled through the Windows volume controls

The speakerphone volume is located on the Konftel device

#### Using the Computer

- 1. Press the POWER button on the remote
- 2. Press the  $\boxed{\text{NPUT}}$  button on the remote to select Input 1
- 3. Sign into the computer using your Passport York credentials

#### Using the Camera and Microphone

The room has a built-in camera and microphone. Use Zoom or Teams to start a video conference, and control the volume using the Windows volume controls.

#### Using the Konftel Telephone

- 1. Dial the number beginning with a 9, and press the green telephone button to place the call
- 2. Press the red telephone button to end the call

#### Stopping the Equipment (Mandatory)

- 1. Replace the keyboard, mouse and Konftel speakerphone on top of the credenza
- 2. Power off the television

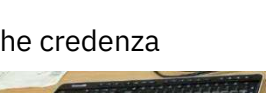

a in maria al

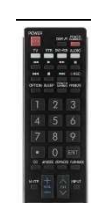

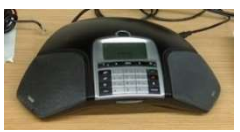

# Using the Osgoode Meeting Rooms

2027

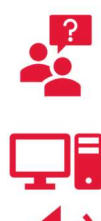

Contact York UIT for help with batteries and equipment.

Classroom Phone: Press IT HELP then press 1

Mobile:  $(416)$  736-5212 then press 1

The Microphone, Batteries, Audio Cable and VGA Cable, Keyboard and Mouse are located inside the drawer in the cabinet

Tap Volume on the control screen to adjust the volume of the microphone or speakers

### Starting the Equipment

- 4. Unlock the control screen and cabinet using  $5065$
- **5.** Tap the icon for the equipment you want to use:
	- $|PC|$  The computer in the cabinet
	- $\bullet$  Laptop Your own laptop
	- $\bullet$  DocCam The document camera
- 6. Tap Projector
- 7. Sign into the computer using your Passport York credentials

### Stopping the Equipment (Mandatory)

- **1.** Return all equipment to the cabinet
- 2. Sign Out of the computer  $-$  Click Start, then Power, then Sign Out
- **3.** On the control screen, tap Power Off then tap Yes

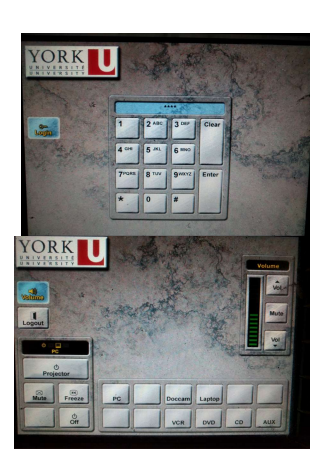

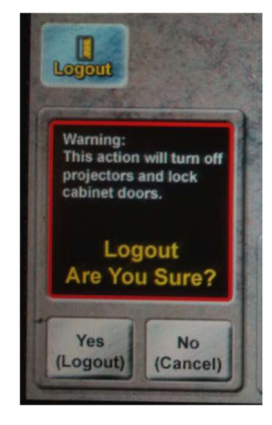